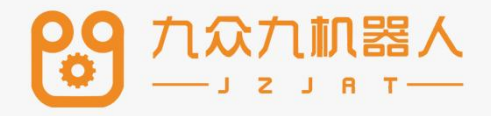

# 专用工艺

## 2207

#### 目录

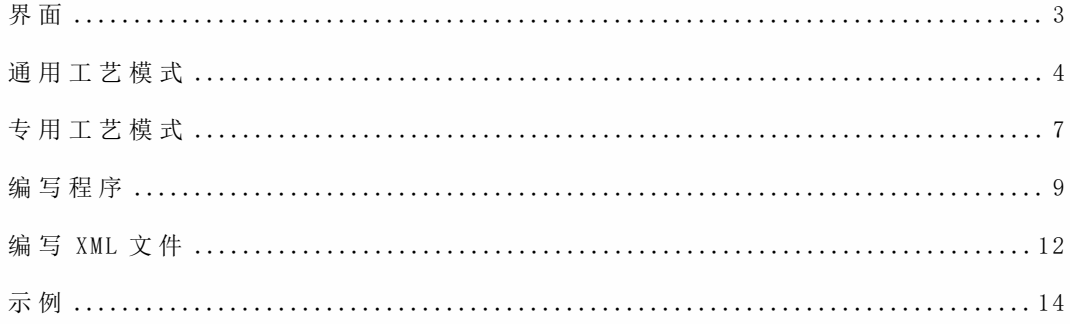

界面

"设置"-"操作参数"-"工艺选择",有:通用工艺/专用工艺/码垛工艺/焊接工艺/切 割工艺/;选择通用工艺

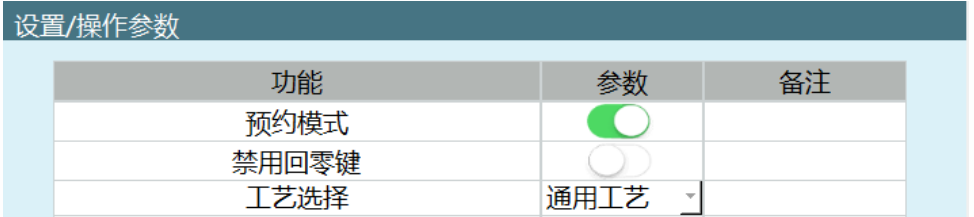

## 通用工艺模式

点击"工艺"-"专用工艺"

点 击 "导 入 " ( .xml 文 件 要 放 在 U 盘 的 importxml 文 件 夹 中 ) , 选 中 要 导 入 的 文 件, 点击 "确定 "

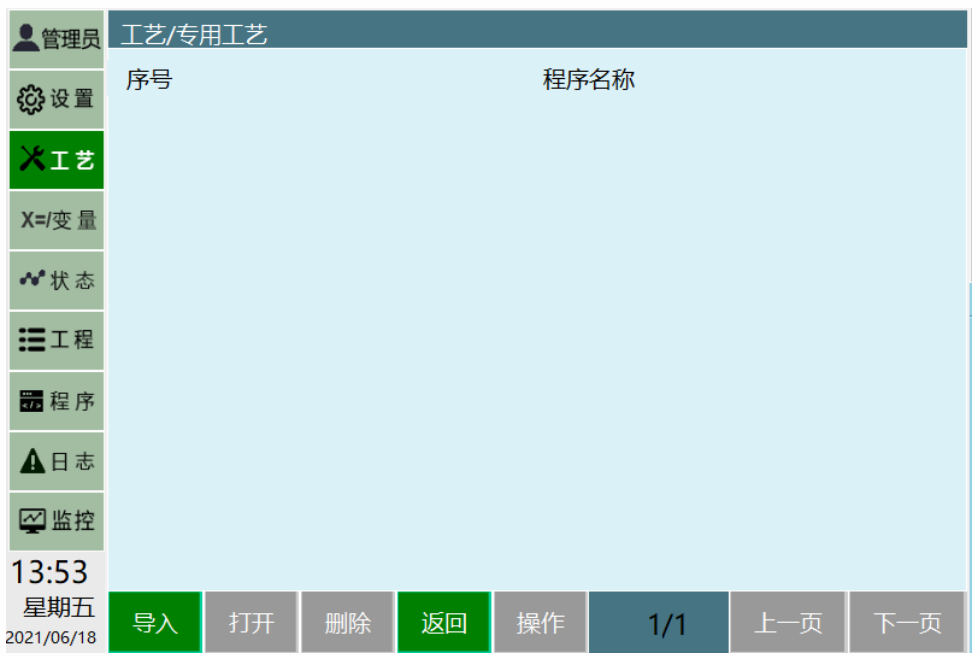

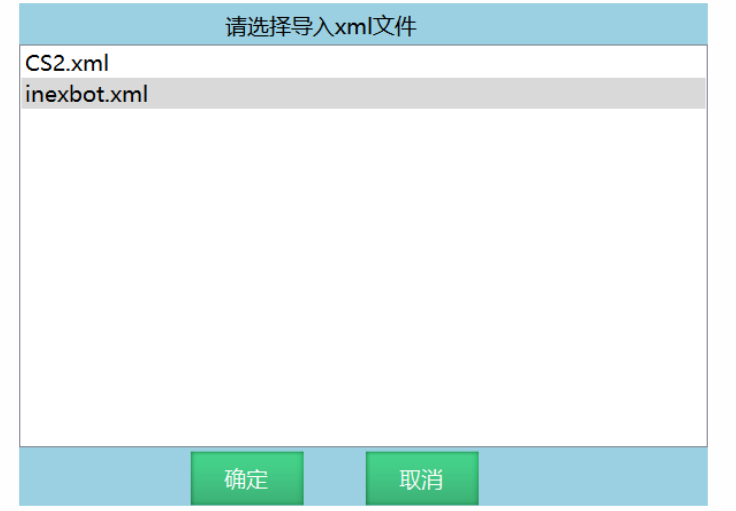

选中要打开的文件,点击"打开",打开后留意 XXX.xml 文件里面有几行程序随后 切换成通⽤模式下打开相同命名的程序后插⼊⼯艺跳⾏指令(XXX.xml ⽂件⾥程序的 数量=插入工艺跳行指令的数量,互相对应)

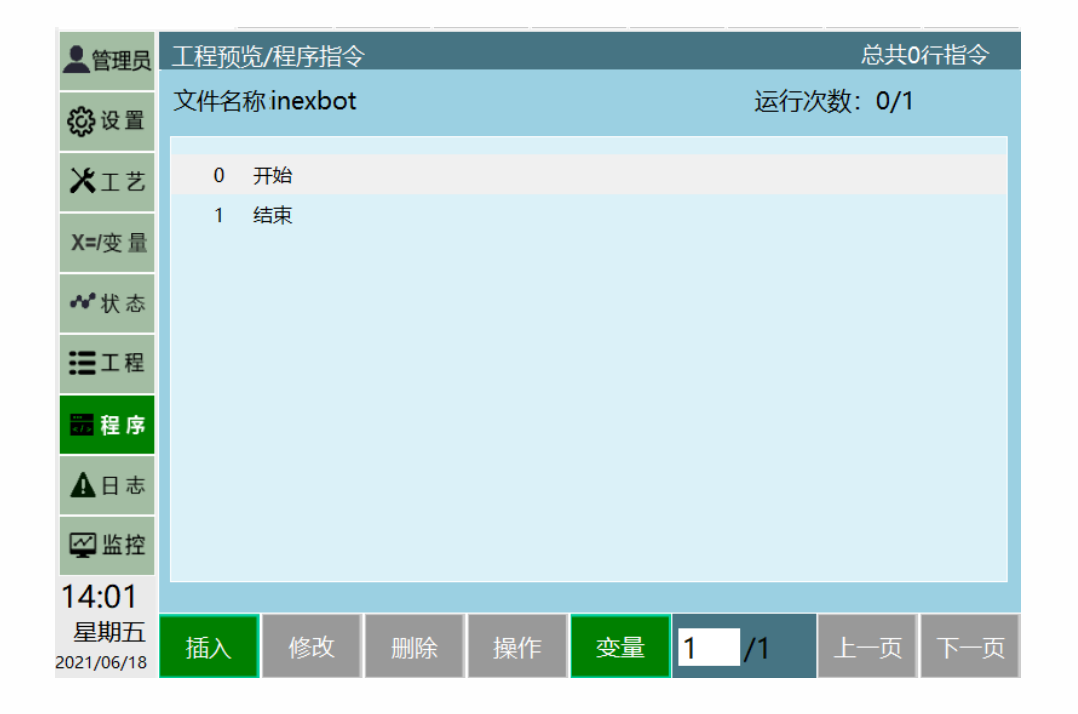

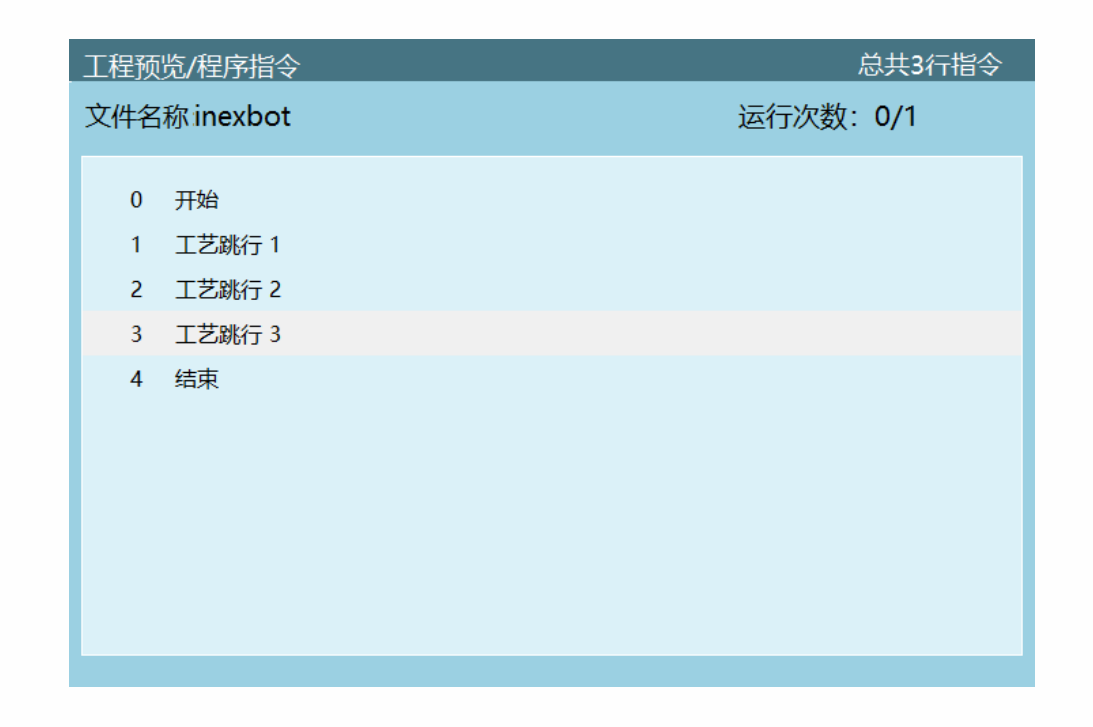

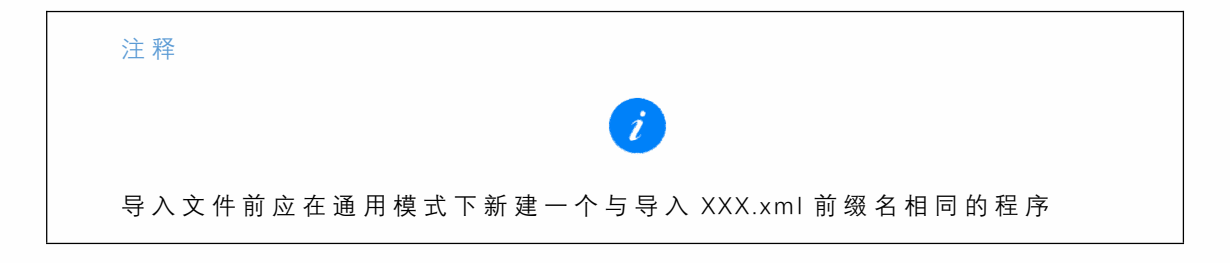

## 修改点位

在专用工艺界面选中需要修改的指令,点击"修改"(若不可修改,则点击修改无 效;若含可修改项,点击修改进入修改界面)点击"确定",所有修改会被保存;点击 "取消 ",所有修改不会被保存;

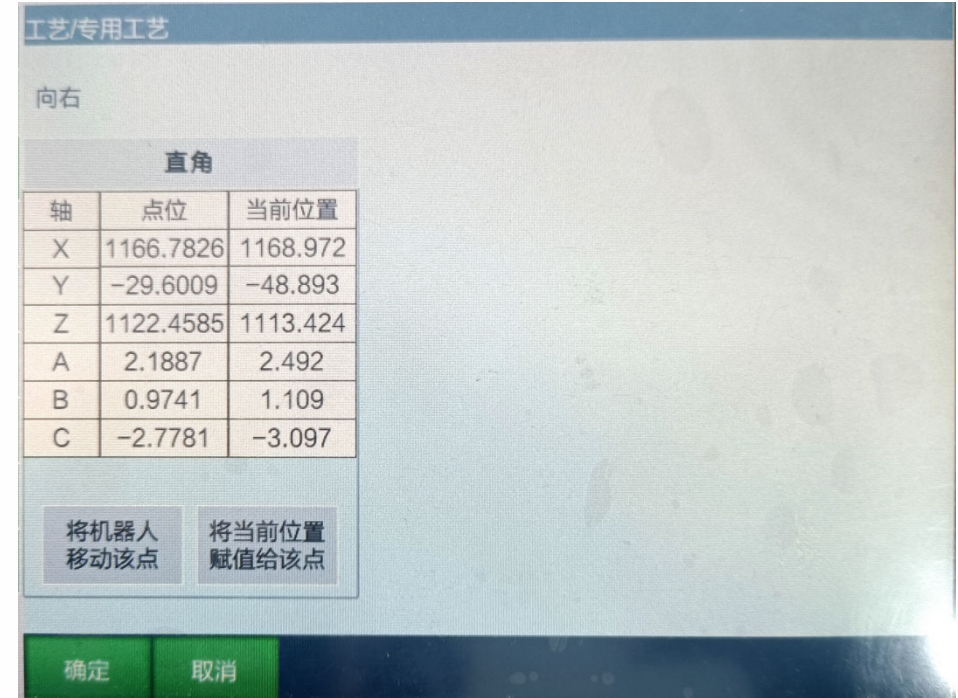

如想删除文件可选中要删除的文件,点击"删除"

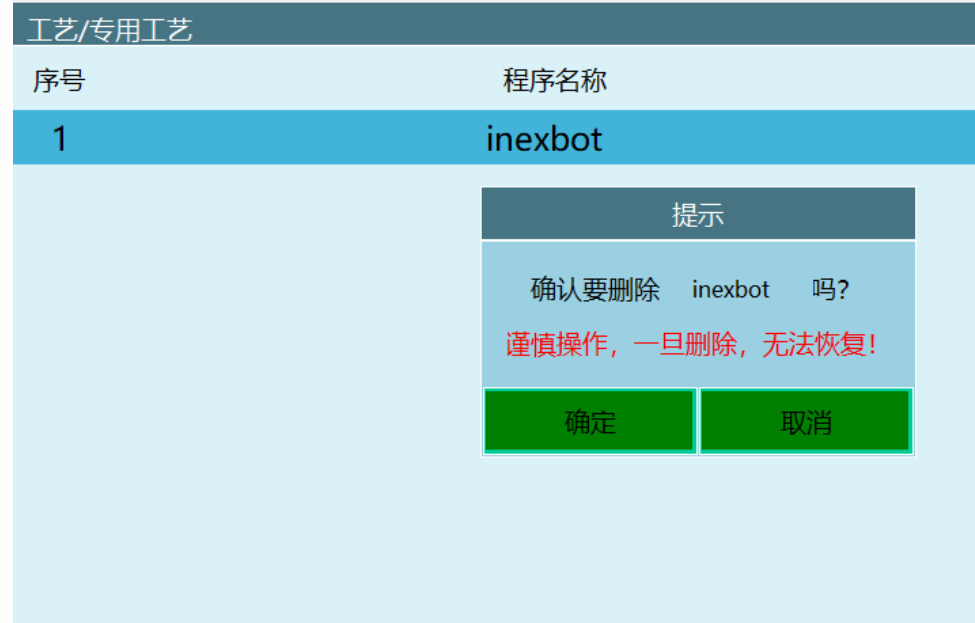

## 专用工艺模式

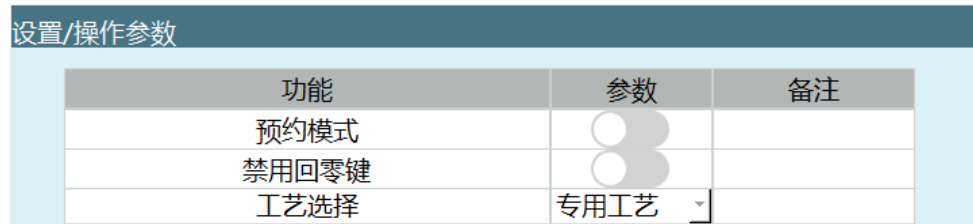

点击"工艺"-"专用工艺",所有界面与功能与通用模式下一致。

点击"工程",界面如下所示,与通用工艺相比缺少"返回"键

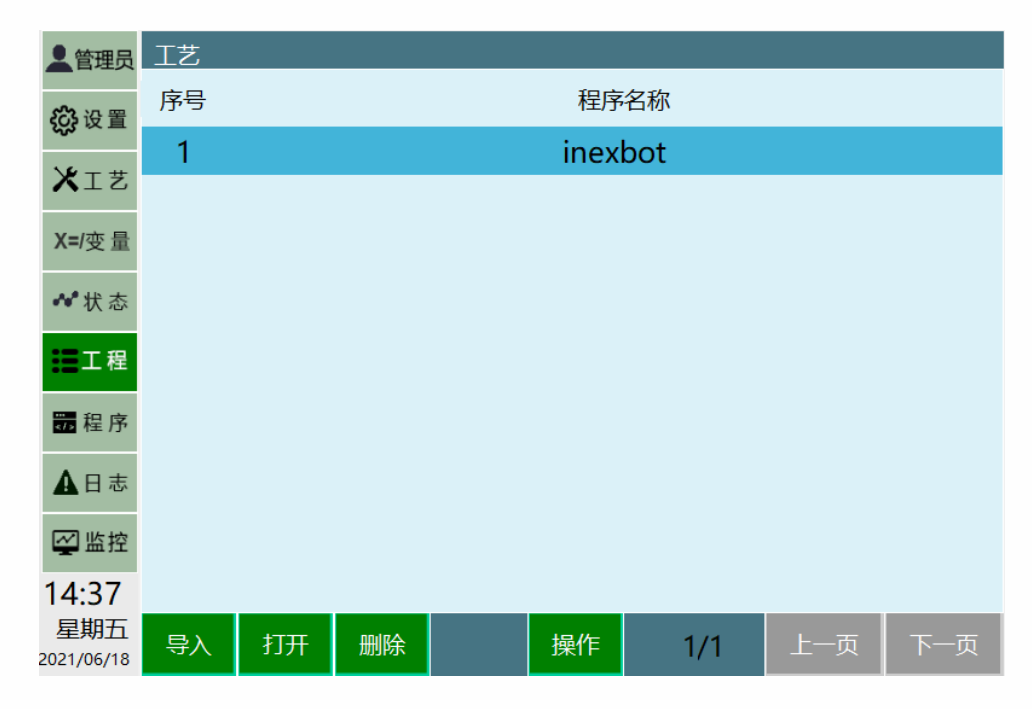

点击"程序",界面如下所示,与通用工艺相比缺少"返回"键

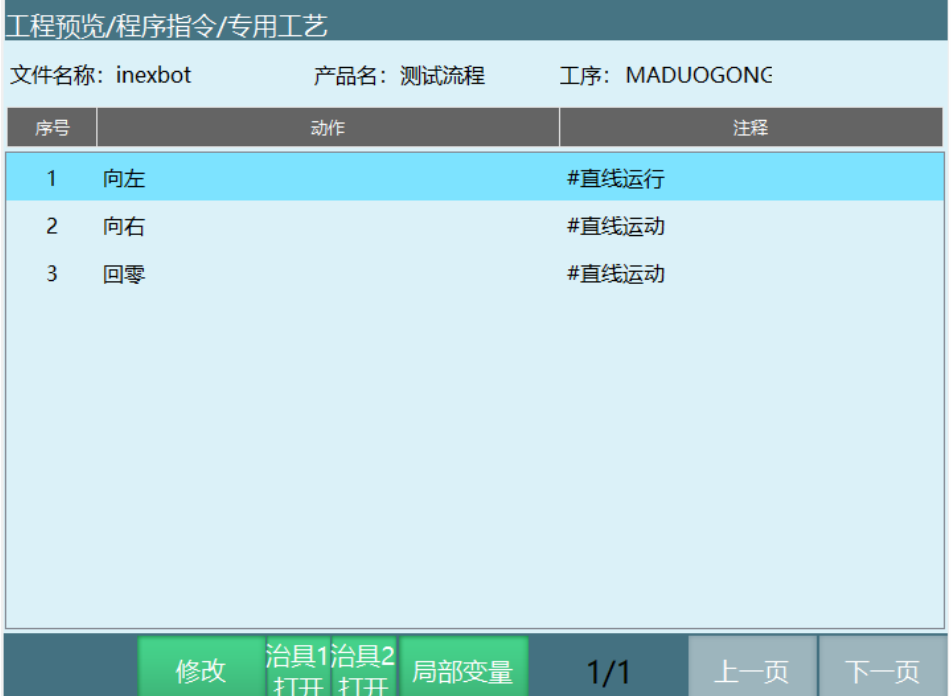

编写程序

程序在通用模式下编写;

新建一个程序,(新建程序的程序名称必须与 XML 文件代码中的程序名称以及 作业文件名称保持一致;例如程序名称为 JOB1,则 XML 文件名称为 JOB1 以及 XML 文件中 RelationJobName="JOB1")

CRAFTLINE 指令的插入; 点击"插入", 选择条件控制类, 选择 CRAFTLINE, 点击 确定,输入过应行数,点击确定。(一定要注意输入相对应的行数)

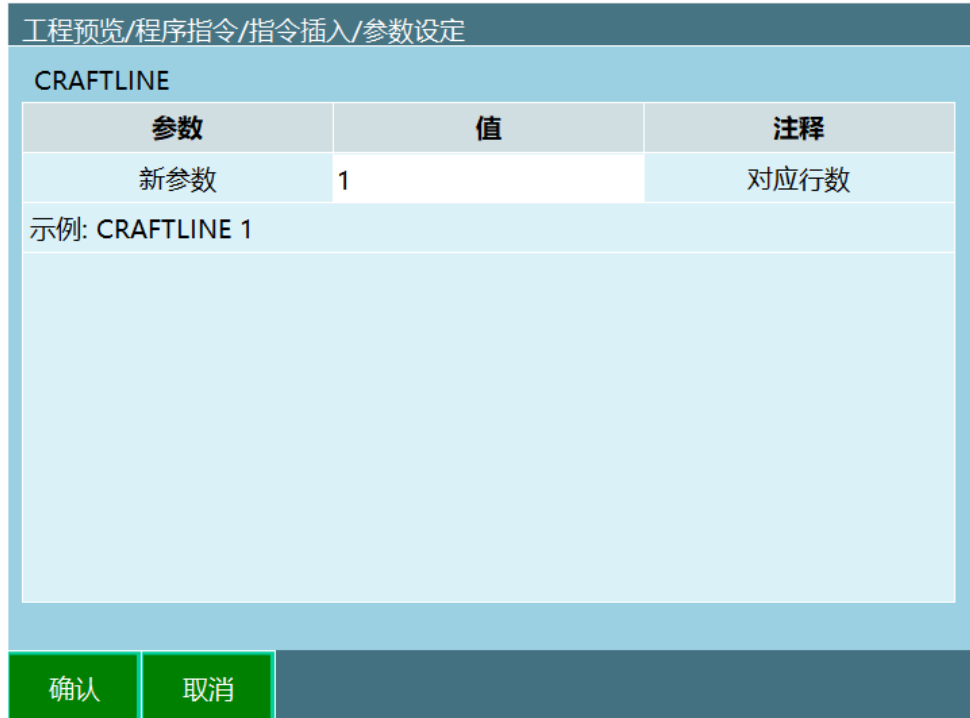

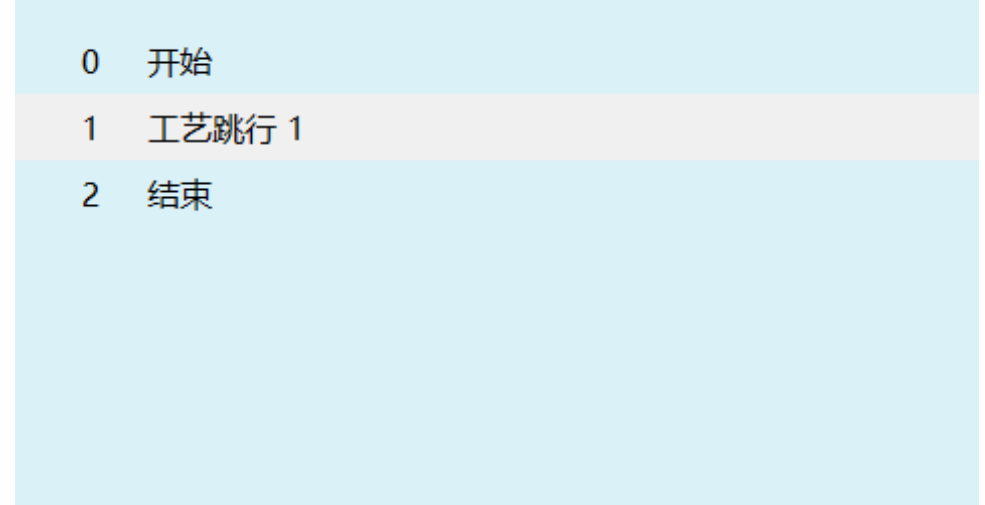

按照插入一条 CRAFTLINE 指令, 然后插入非 CRAFTLINE 指令的方法插入指令 (两 条 CRAFTLINE 指令之间, 可以插入多条非 CRAFTLINE 指令)

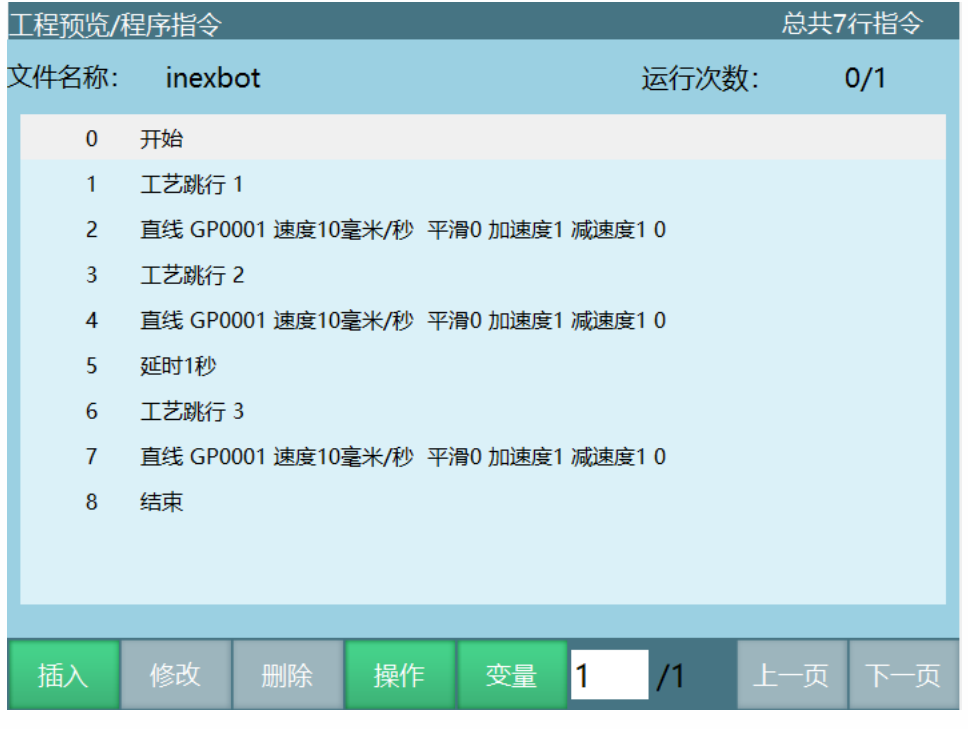

在插入移动类指令时,选择局部位置变量/全局位置变量; (局部位置变量新建 位 置 点 位, 全 局 即 参 数 选 择 GP,再 选 择 相 应 的 位 置 点, 例 如 GP0001,GP0002....., 选 择 的点位应和 XML ⽂件中程序名及点位相对应)

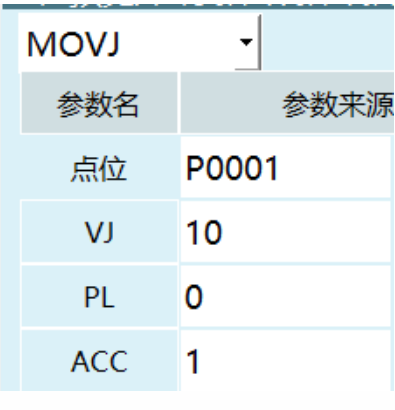

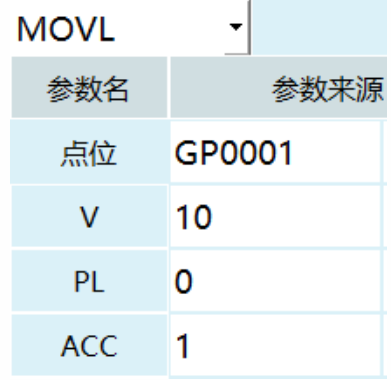

### 编写 XML 文件

红色部分为可修改部分; 对应的 XML 文件需要在 Notepad++软件中新建编辑; 编写时<operation>和</operation>为一个工艺跳行; 例如: <?xml version="1.0" encoding="utf-8"?> <WramCup RelationJobName="W1" ProductName="保 1" ProcedureName="缩  $1"$ 通用工艺下编写的程序名称: " W1" 产品名: "保 1"工序: "缩 1" <operation>

<Context note="关节" name="到某一点去"/>

<Position note="关节直⻆ " name="GP0001 "/>

<Value note="变量 1" name="GP0001 "/>

</operation>

动作: "到某一点去"注释: "直角"

全局位置:"GP0001";意味着机器⼈将会移动到 GP001 点

移动类指令对应此类型代码

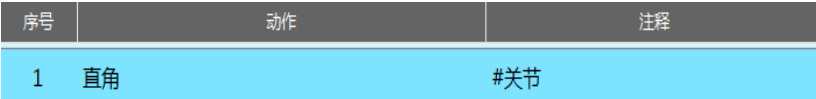

选中此类型代码对应的指令,点击修改,修改界面如下

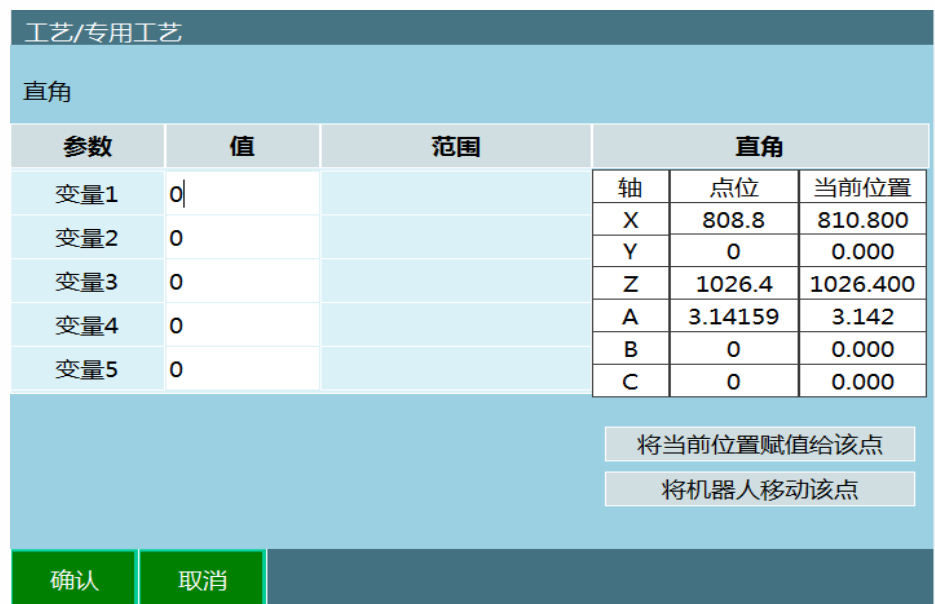

选中此类型代码对应的指令,点击修改,界⾯没有变化;因为此指令没有修改选项。

示例

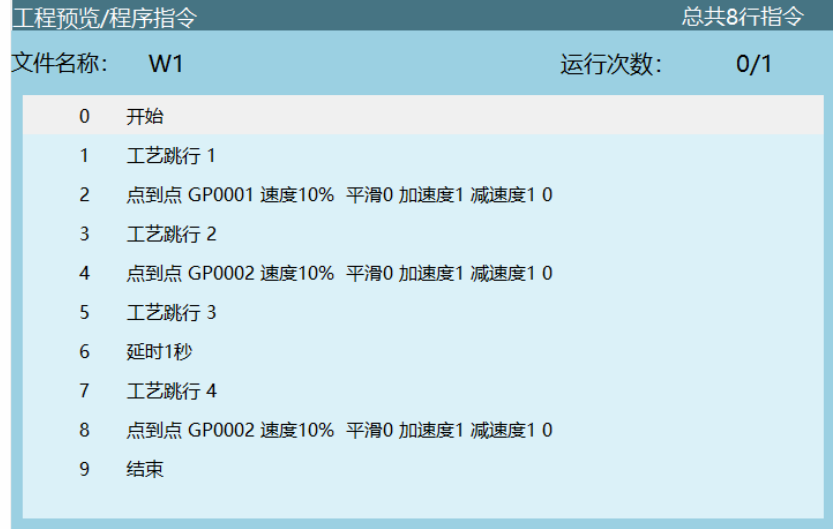

在通用工艺下编写程序,程序名称为 W1;

然后选择工艺/专用工艺/导入的对应的 XML 文件, 文件内容为下:

```
<?xml version="1.0" encoding="utf-8"?>
```

```
<WramCup RelationJobName="W1" ProductName="保 1" ProcedureName="缩
```
 $1"$ 

<operation>

```
<Context note="直线运行" name="取料点上放"/>
```
<Position note="关节直⻆ " name="P0001"/>

</operation>

<operation>

```
<Context note="直线运动 " name="辅助点 "/>
```
<Position note="关节直⻆ " name="P0002"/>

</operation>

<operation>

<Context note="直线运动 " name="放⼯件点 "/>

<Position note="关节直⻆ " name="P0003"/>

</operation>

<operation>

<Context note="直线运动到位后打开吸盘 " name="辅助点 "/>

<Position note="关节直⻆ " name="P0004"/> </operation> <operation> <Context note="直线运动" name="返回取料上方"/> <Position note="关节直⻆ " name="P0003"/> </operation> <operation> <Context note="直线运动" name="辅助点"/> <Position note="关节直⻆ " name="P0002"/> </operation> <operation> <Context note="直线运动 " name="放⼯件点 "/> <Position note="关节直⻆ " name="P0003"/> </operation> <operation> <Context note="直线运动到位后打开吸盘 " name="辅助点 "/> <Position note="关节直⻆ " name="P0004"/> </operation> <operation> <Context note="直线运动" name="返回取料上方"/>

<Position note="关节直⻆ " name="P0003"/>

</operation>

</WramCup>

导入 XML 文件后, 将示教盒从通用工艺模式切换到专用工艺模式, 然后点击"工 程",选择"W1"文件, 切换到运行模式, 点击启动即可运行

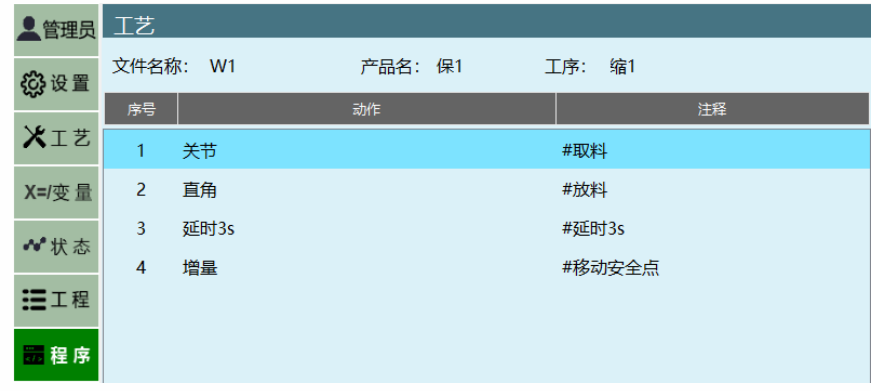

第一行: 如上图专用工艺程序界面显示为序号 1

对应通用工艺模式的第一个工艺跳行: 第 1,2 条指令, 机器人运动到 GP0001 点 第二行: 显示为序号 2

对应通用工艺模式的第二个工艺跳行: 运行 3,4 条指令, 机器人运动到 GP0002 点

第三行: 显示为序号 3

对应通用工艺模式的第三个工艺跳行: 运行 5,6 条指令, 机器人输出延时 3s 第四行: 显示为序号 4

对应通用工艺模式的第四个工艺跳行: 运行 7,8 条指令, 机器人移动到 GP0002

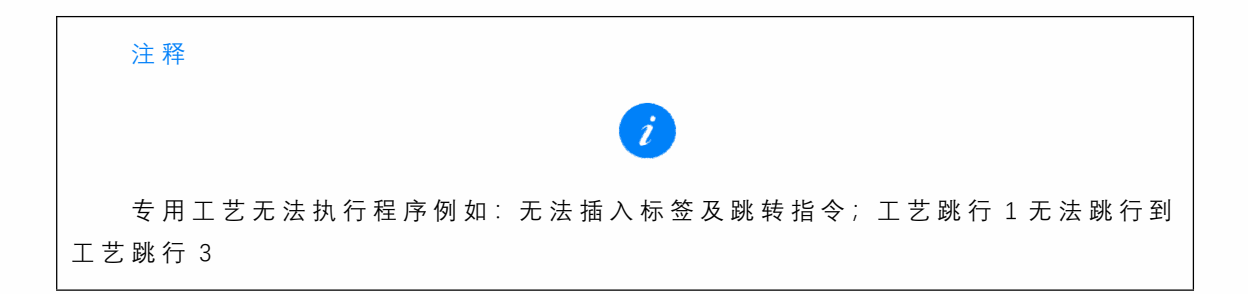